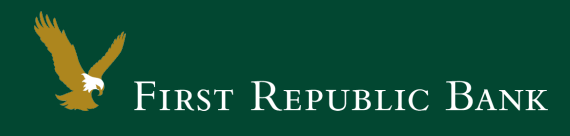

## QuickBooks for Mac – Web Connect

The following instructions are provided by QuickBooks for clients who use these services. To ensure the service continues to operate properly after your upgrade to the new First Republic digital banking experience, we ask that you please follow the steps below. We greatly appreciate your understanding.

## Upgrade Instructions

As you upgrade to the new digital banking experience, you will need to modify your QuickBooks settings to ensure a smooth transition of your data. To complete these instructions, you will need your First Republic online banking username and password.

NOTE: It is important that you perform the following instructions exactly as described and in the order presented. Otherwise, your service may stop functioning properly. This conversion should take 15– 30 minutes.

## Documentation and Procedures

**Task 1:**Upgrade Preparation

- 1. To ensure your data remains intact, please back up your data file. For instructions on how to do this, please choose the Help menu and use the Search bar available at the top. Search for "Back Up" and follow the instructions. The first time you do a backup, QuickBooks will guide you through setting backup preferences.
- 2. Once the backup is complete, please download the latest QuickBooks update. For instructions to download an update, choose Help menu and use the Search bar available at the top. Search for "Update QuickBooks," select Check for QuickBooks Updates and follow the instructions.

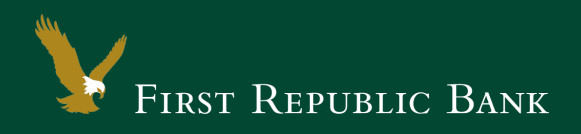

**Task 2:**Now that you have upgraded to the new digital banking experience, Deactivate Your Account(s) labeled First Republic Bank within QuickBooks

NOTE: All transactions must be matched or added to the register prior to the deactivating of your account(s).

- 1. Choose Lists menu > Chart of Accounts.
- 2. Select the account you want to deactivate.
- 3. Choose Edit menu > Edit Account.
- 4. In the Edit Account window, click the Online Settings button.
- 5. In the Online Account Information window, choose Not Enabled from the Download Transaction list and click Save.
- 6. Click OK for any dialog boxes that may appear with the deactivation.
- 7. Repeat steps 2 6 for each account at First Republic Bank.

**Task 3:**Now it's time to reactivate Your Accounts

1. Log in to your online banking page at firstrepublic.com and download your QuickBooks Web Connect file.

IMPORTANT: Take note of the date you last had a successful connection. If you have overlapping dates in the web-connect process, you may find duplicate transactions.

- 2. Click File > Import > From Web Connect.
- 3. If prompted for connectivity type, select Web Connect.
- 4. The Account Association window displays during setup. For each account you wish to download into QuickBooks, click Select an Account to choose the appropriate existing account. register.

IMPORTANT: Do NOT select "New" under the action column.

- 5. Click Continue.
- 6. Click OK to any informational prompts.
- 7. Add or match all downloaded transactions in the Downloaded Transactions window.
- 8. Repeat steps 1 7 for each First Republic account.

Thank you for making these important changes!

Please contact Online Banking Support at (855) 886-4819 for assistance.